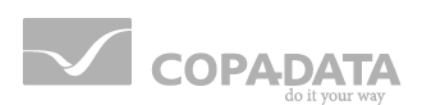

# **zenon driver manual OMR\_FINS**

**v.7.20**

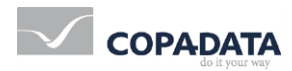

©2015 Ing. Punzenberger COPA-DATA GmbH

All rights reserved.

Distribution and/or reproduction of this document or parts thereof in any form are permitted solely with the written permission of the company COPA-DATA. Technical data is only used for product description and are not guaranteed qualities in the legal sense. Subject to change, technical or otherwise.

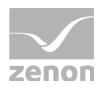

# **Contents**

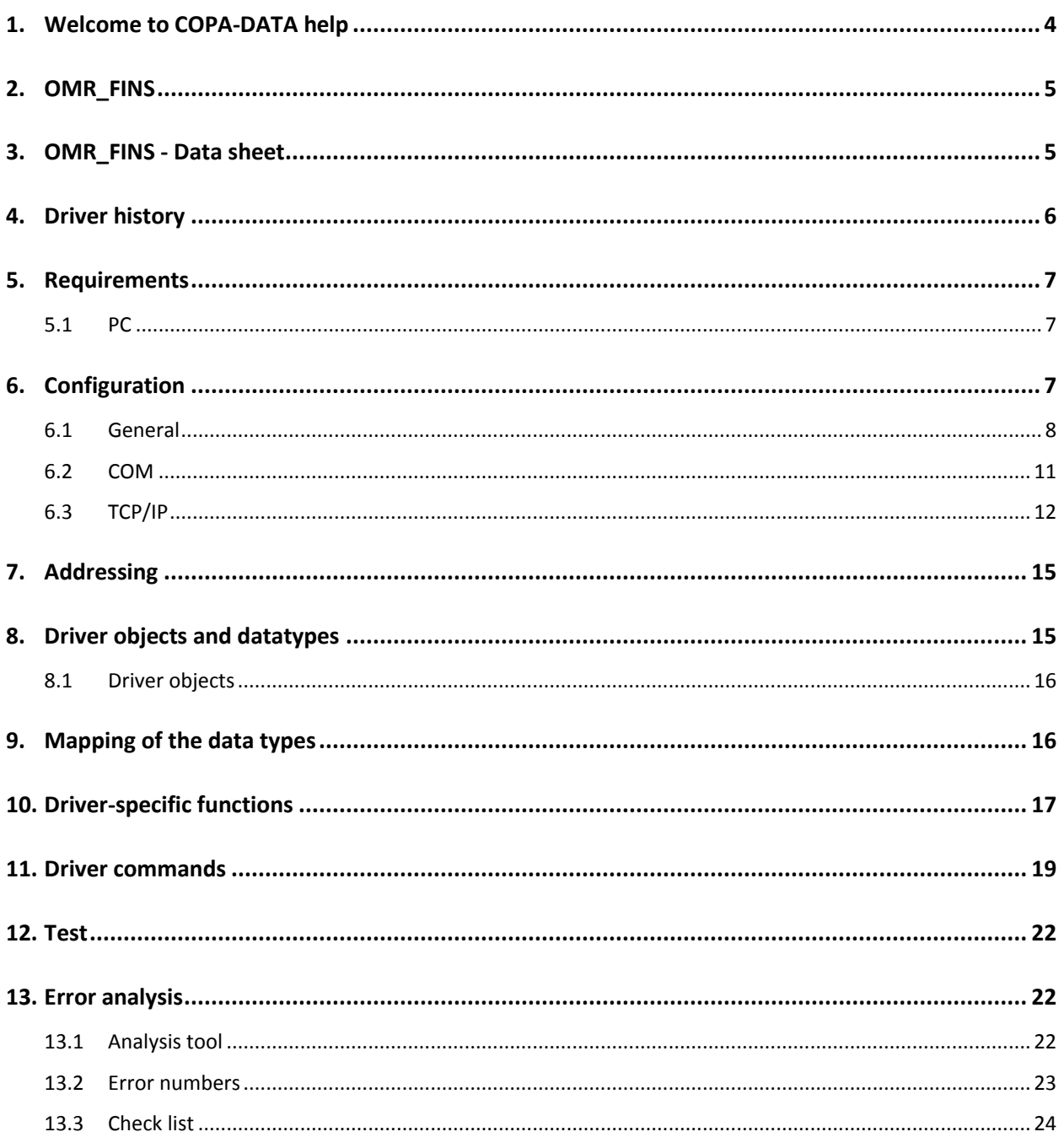

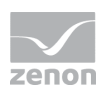

# **1. Welcome to COPA-DATA help**

#### **GENERAL HELP**

If you cannot find any information you require in this help chapter or can think of anything that you would like added, please send an email to documentation@copadata.com [\(mailto:documentation@copadata.com\)](mailto:documentation@copadata.com).

#### **PROJECT SUPPORT**

You can receive support for any real project you may have from our Support Team, who you can contact via email at support@copadata.com [\(mailto:support@copadata.com\)](mailto:support@copadata.com).

#### **LICENSES AND MODULES**

If you find that you need other modules or licenses, our staff will be happy to help you. Email sales@copadata.com [\(mailto:sales@copadata.com\)](mailto:sales@copadata.com).

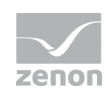

# **2. OMR\_FINS**

# **3. OMR\_FINS - Data sheet**

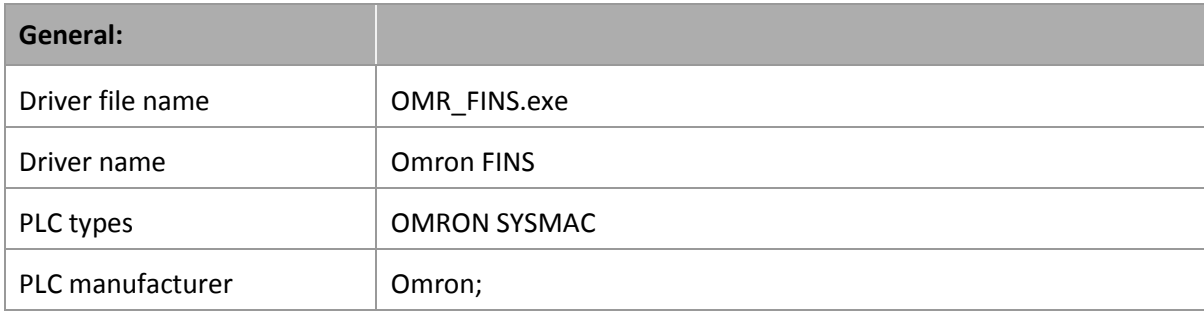

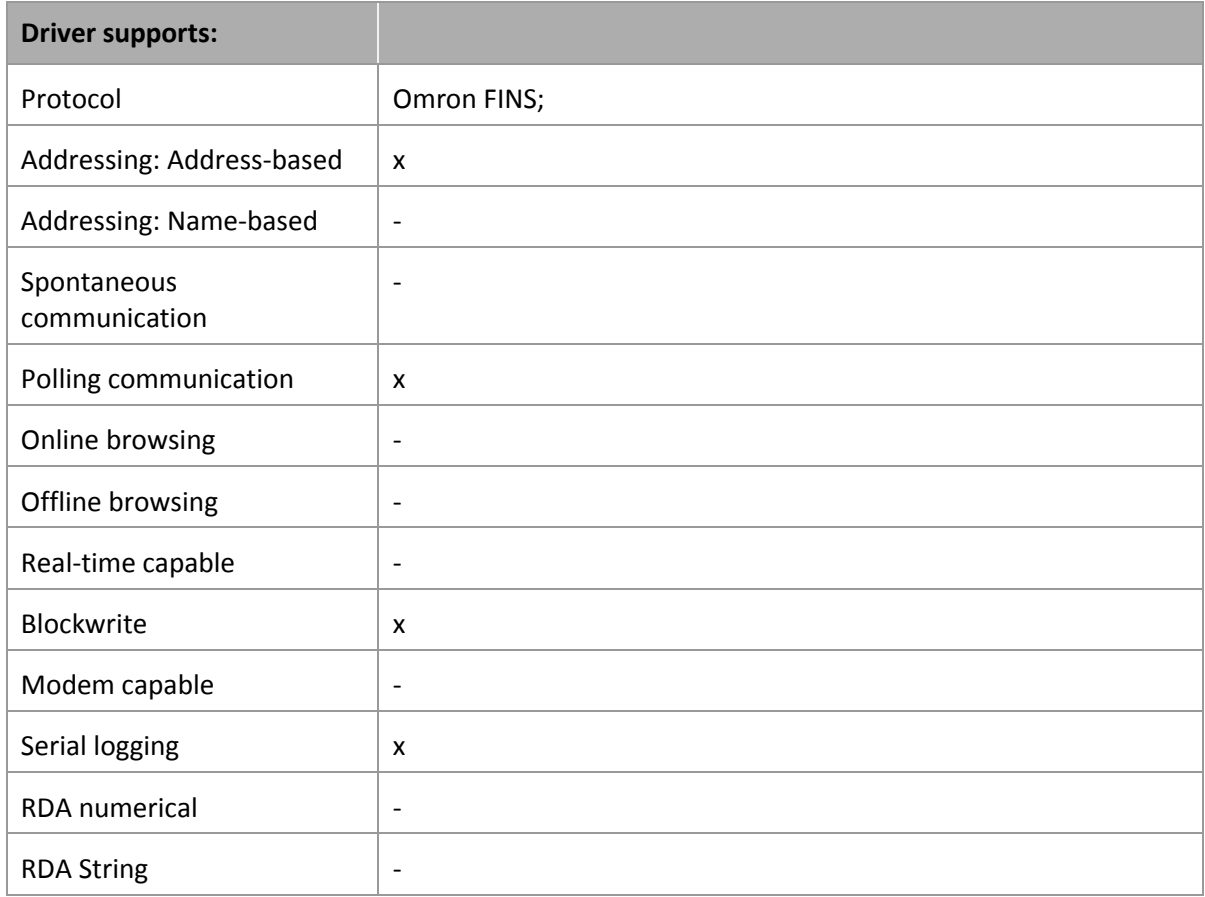

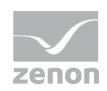

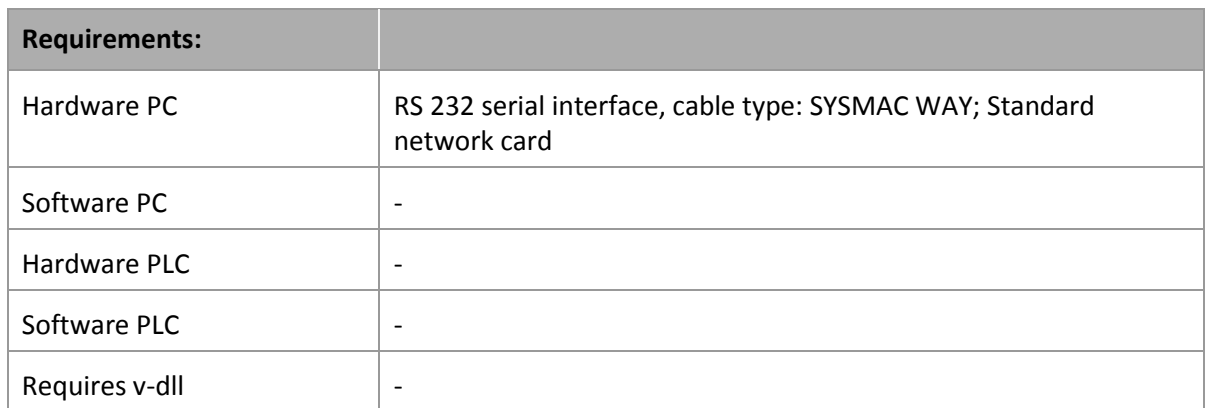

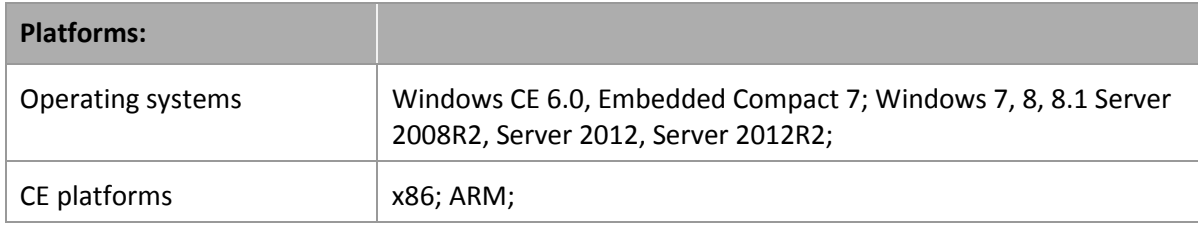

# **4. Driver history**

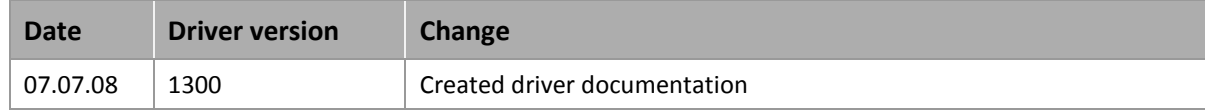

#### **DRIVER VERSIONING**

The versioning of the drivers was changed with zenon 7.10. There is a cross-version build number as of this version. This is the number in the 4th position of the file version, For example: **7.10.0.4228** means: The driver is for version **7.10** service pack **0**, and has the build number **4228**.

Expansions or error rectifications will be incorporated into a build in the future and are then available form the next consecutive build number.

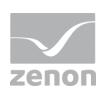

### **Example**

*A driver extension was implemented in build 4228. The driver that you are using is build number 8322. Because the build number of your driver is higher than the build number of the extension, the extension is included. The version number of the driver (the first three digits of the file version) do not have any significance in relation to this. The drivers are version-agnostic*

### **5. Requirements**

This chapter contains information on the requirements that are necessary for use of this driver.

### **5.1 PC**

#### **HARDWARE**

Serial interface RS232 or standard network card (TCP/IP)

#### **SOFTWARE**

Copy the driver file OMR\_FINS.exe into the current program directory (unless it is already there) and enter it into the file TREIBER\_EN.XML with the tool driverinfo.exe.

#### Q  **Information**

*Windows CE is not supported at the moment.*

## **6. Configuration**

In this chapter you will learn how to use the driver in a project and which settings you can change.

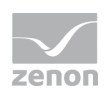

### **Information**

*Find out more about further settings for zenon variables in the chapter Variables [\(main.chm::/15247.htm\)](main.chm::/15247.htm) of the online manual.*

### **6.1 General**

The configuration dialog is opened when a driver is created. In order to be able to open the dialog later for editing, double click on the driver in the list or click on the **Configuration** property.

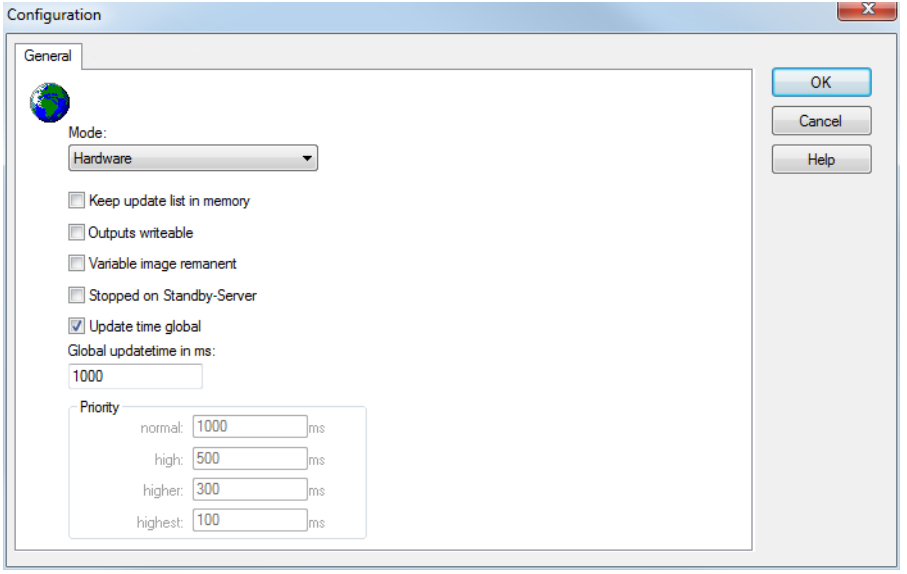

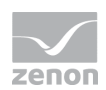

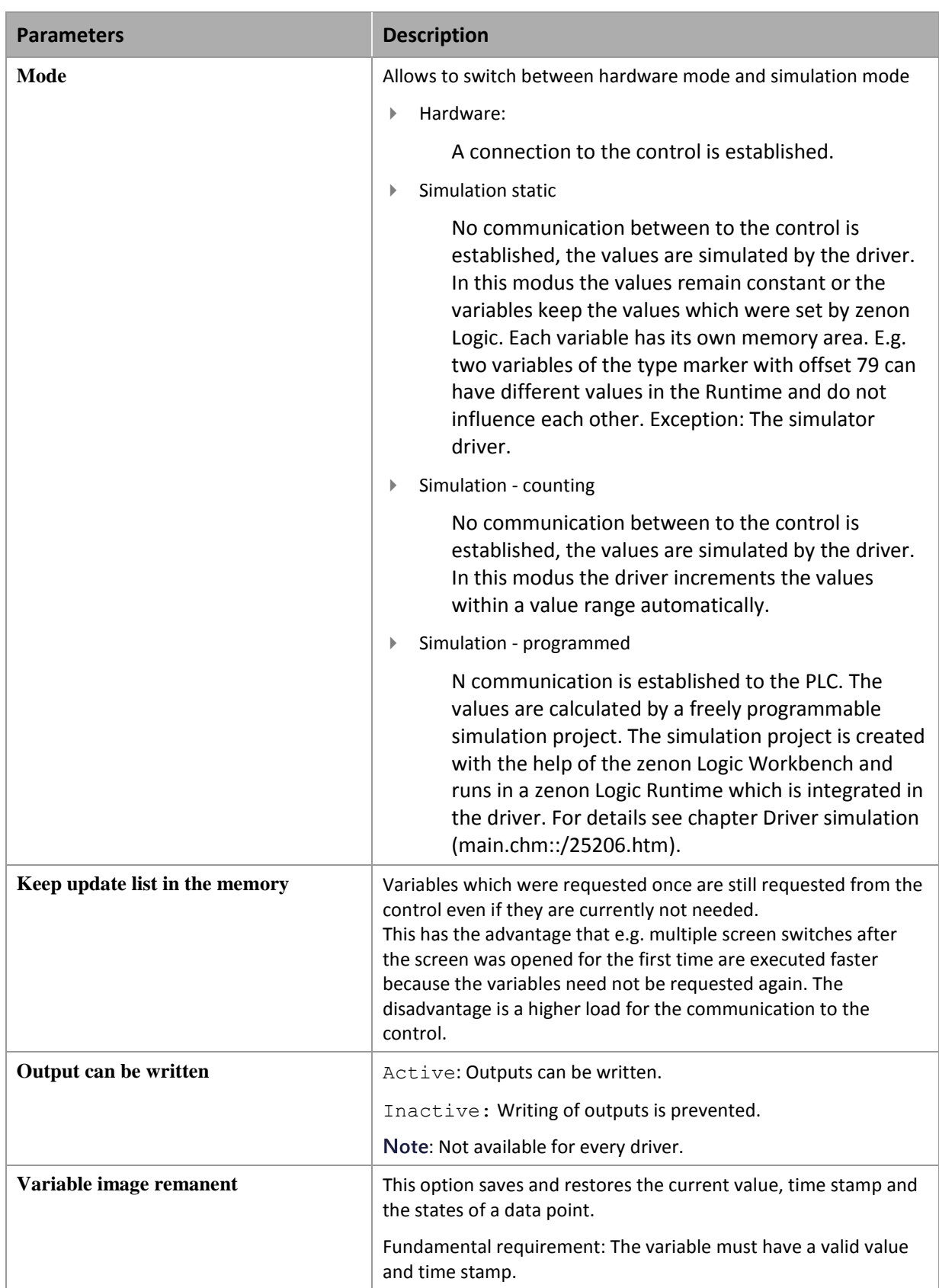

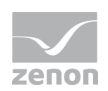

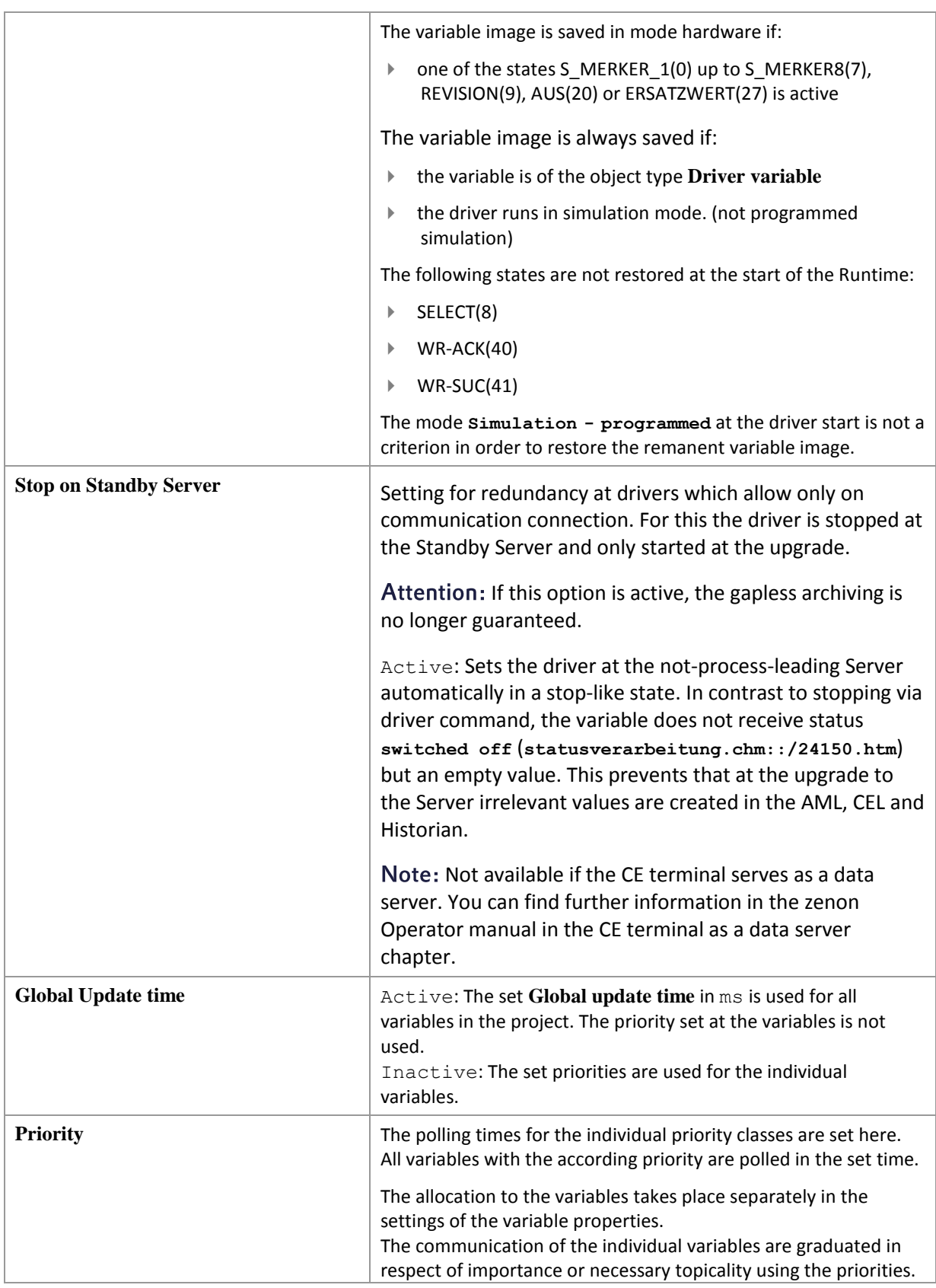

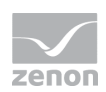

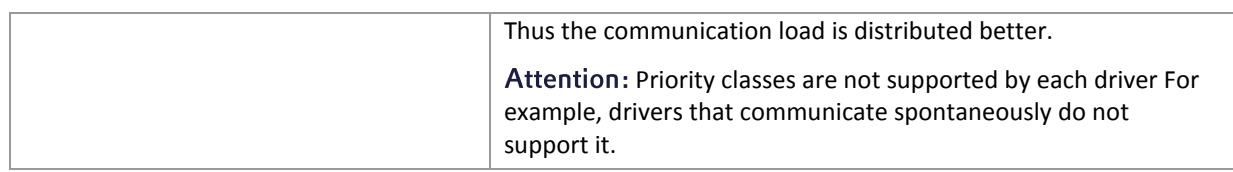

#### **CLOSE DIALOG**

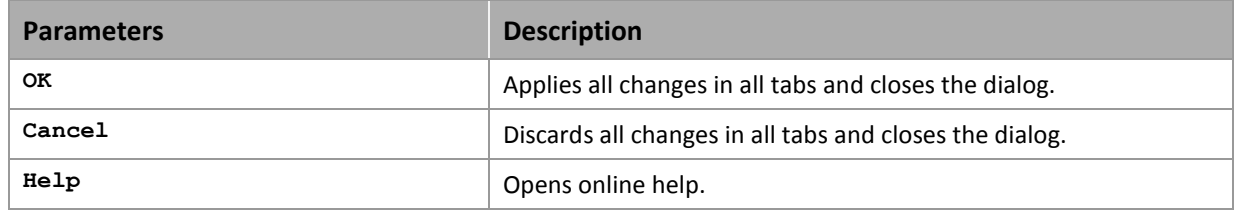

#### **UPDATE TIME FOR CYCLICAL DRIVERS**

The following applies for cyclical drivers:

For **Set value**, **Advising** of variables and **Requests**, a read cycle is immediately triggered for all drivers regardless of the set update time. This ensures that the value is immediately available for visualization after writing. Update times can therefore be shorter than pre-set for cyclical drivers.

### **6.2 COM**

Configuration of the communication parameters for the serial interface

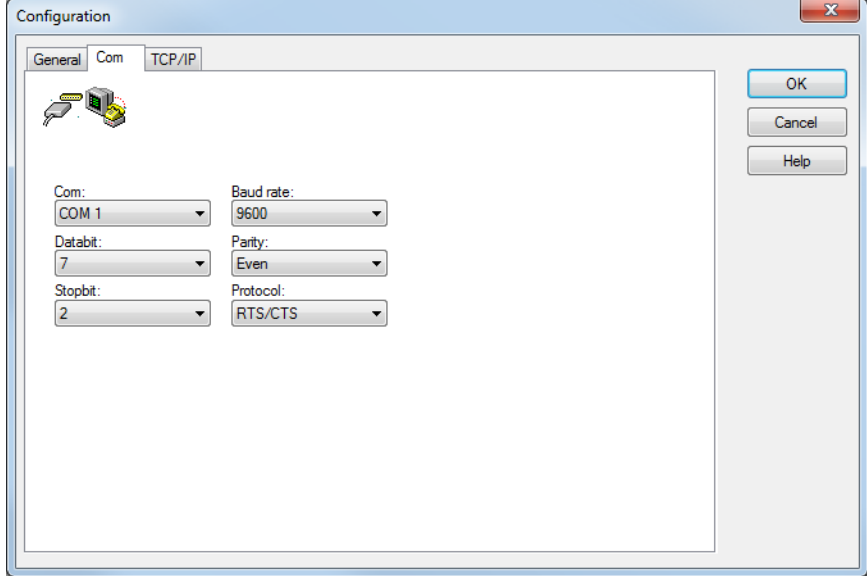

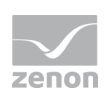

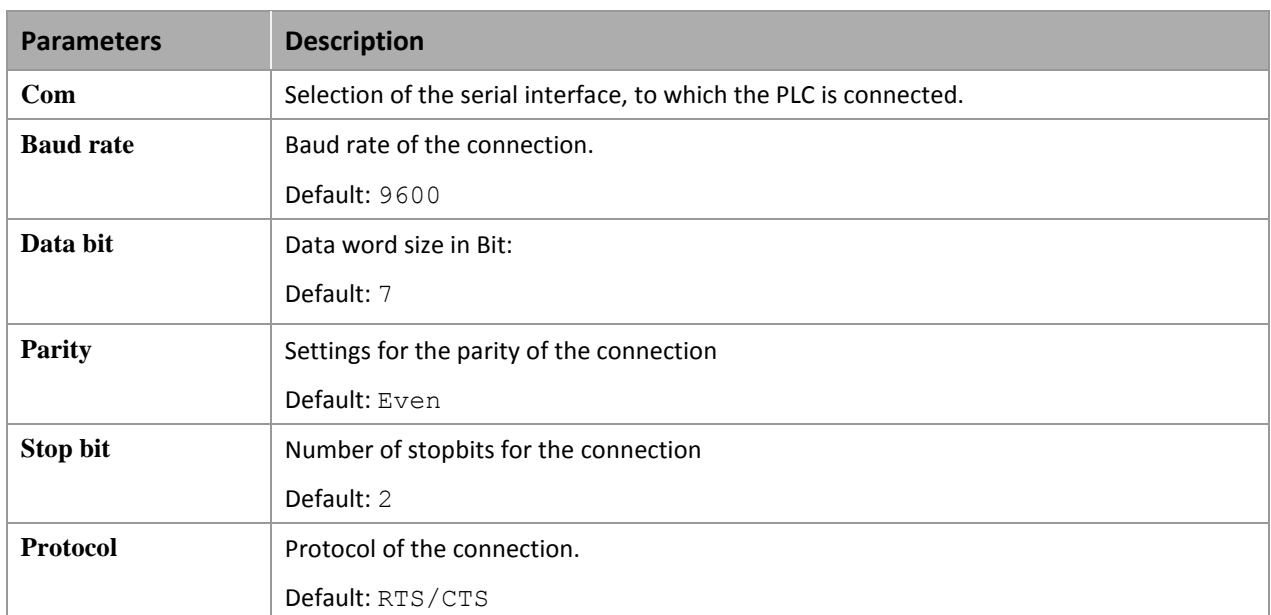

### **6.3 TCP/IP**

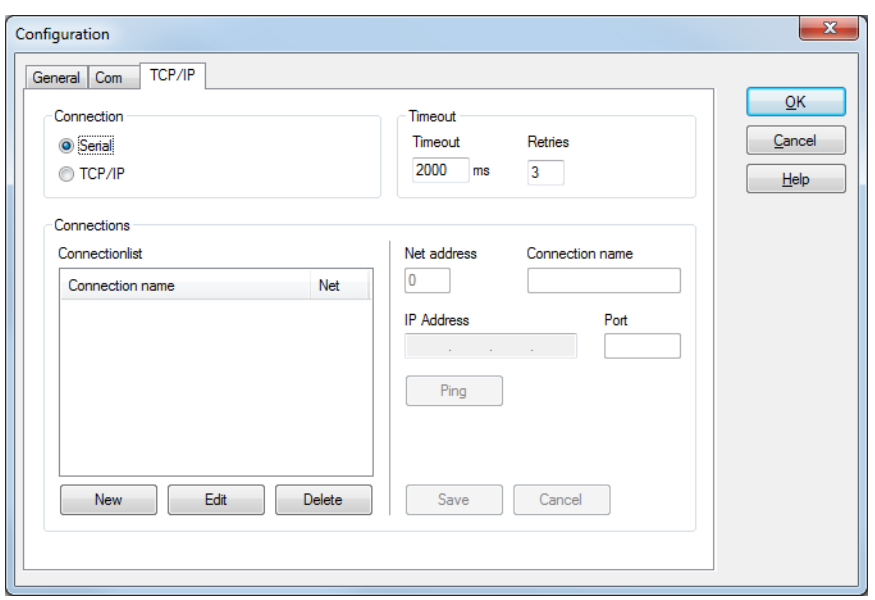

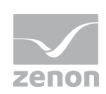

#### **CONNECTION**

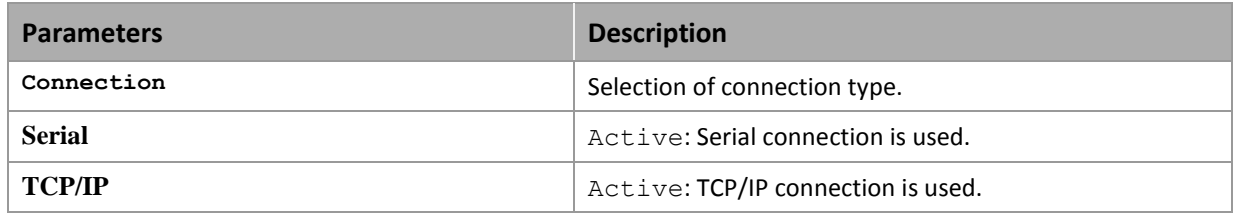

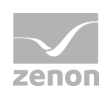

#### **TIMEOUT**

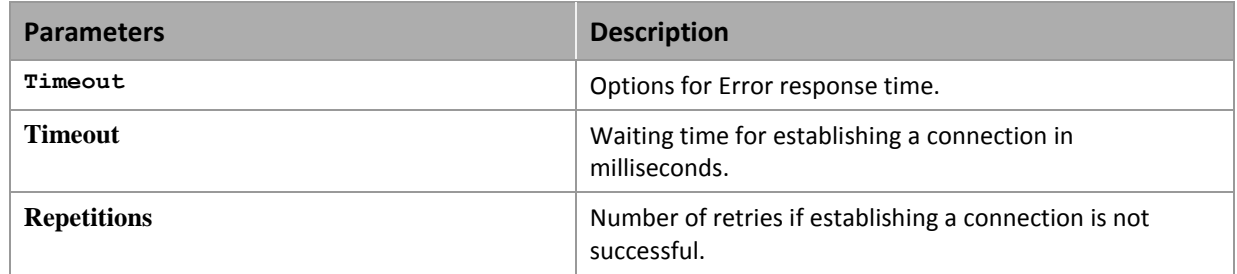

#### **CONNECTIONS**

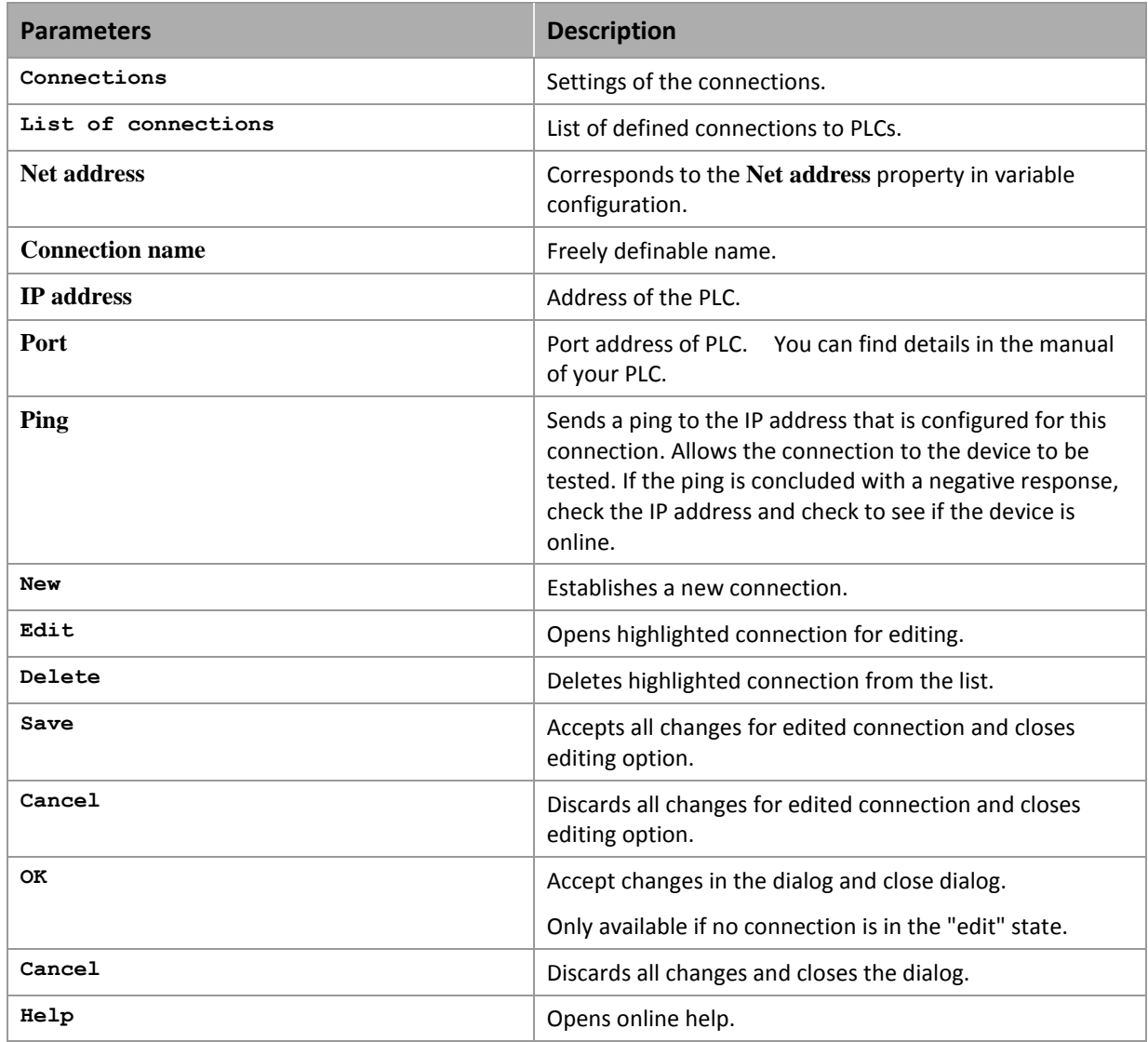

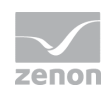

 **Information**

*Maximum number of connections: 256 (0-255).*

# **7. Addressing**

#### **VARIABLE ADDRESSING VIA**

**Address**

The variables are allocated to the memory area of the PLC by their offset.

#### Q  **Information**

*The addressing of the PLC is carried out as WORD. For uneven string length always one additional character is read or written.*

### **8. Driver objects and datatypes**

Driver objects are areas available in the PLC, such as markers, data blocks etc. Here you can find out which driver objects are provided by the driver and which IEC data types can be assigned to the respective driver objects.

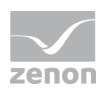

### **8.1 Driver objects**

#### **DRIVER OBJECT TYPES AND SUPPORTED IEC DATA TYPES FOR PROCESS VARIABLES IN THE CONTROL SYSTEM**

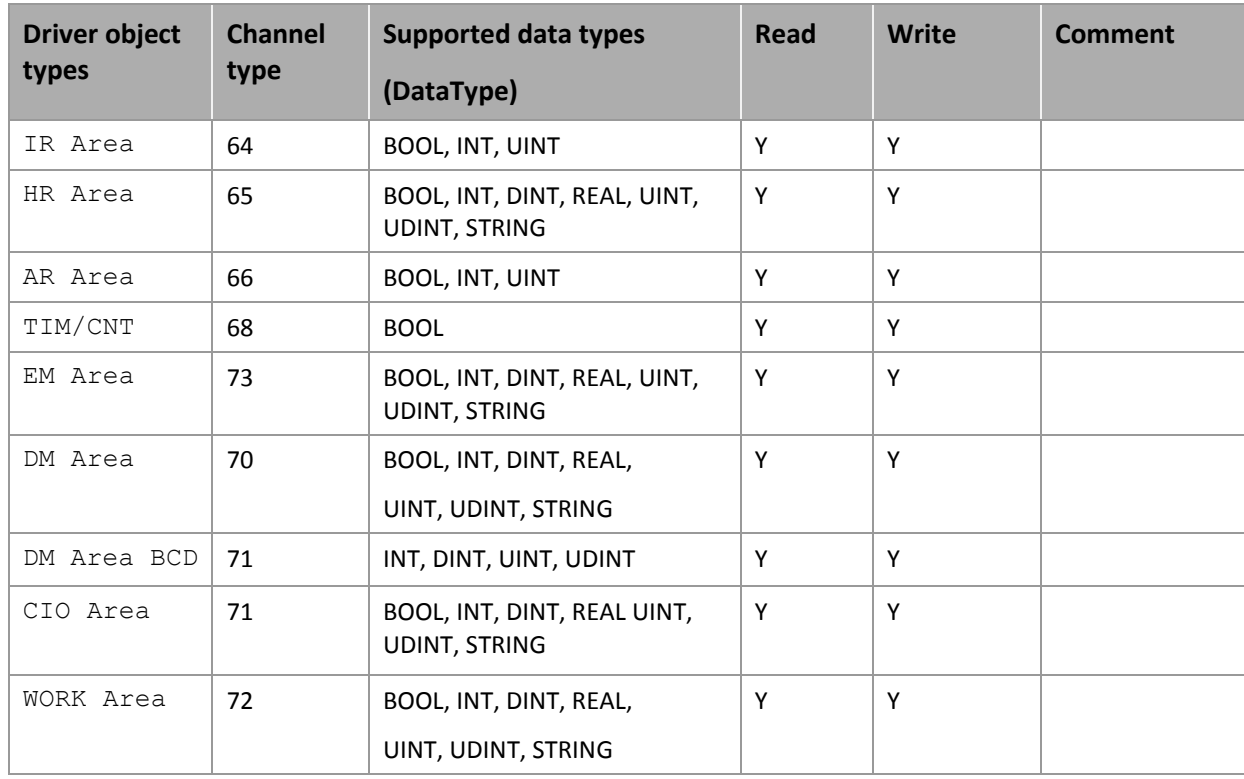

# **9. Mapping of the data types**

All variables in zenon are derived from IEC data types. The following table compares the IEC datatypes with the datatypes of the PLC.

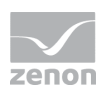

#### **EXAMPLES FOR ALL POSSIBLE IEC DATA TYPES**

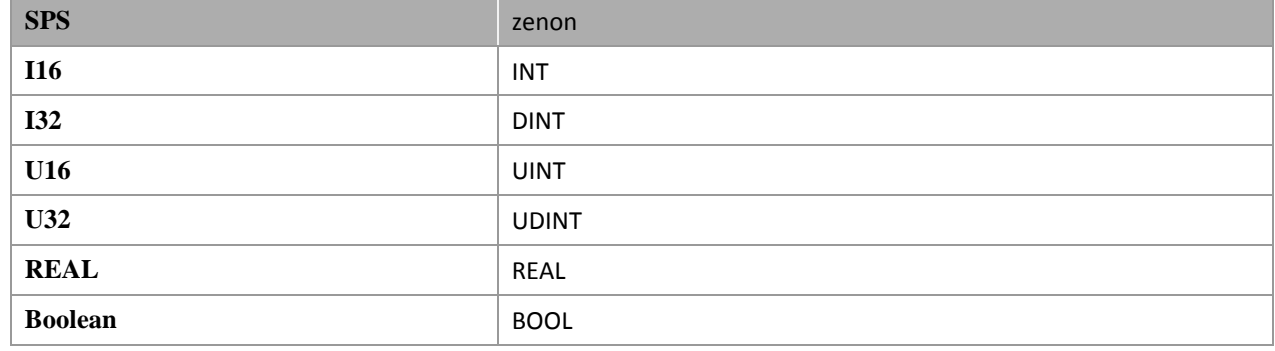

Data type: The property Data type is the internal numerical name of the data type. It is also used for the extended DBF import/export of the variables.

### **10.Driver-specific functions**

The driver supports the following functions:

#### **INI ENTRIES**

#### **ZENON6.INI**

#### **Blockwrite**

With an entry in the zenon.ini, block write can be activated. To activate it the entry BLOCKWRITE=1 has to be set in the section [OMR\_FINS].

#### **PROJECT.INI**

#### **Serial logging**

To activate this option a project.ini entry has to be added in the section [RS232LOG] and the entry LOGCOMx=0 or 1 has to be set below. X has to be replaced by the number of the desired interface.

0 switches logging off, 1 switches logging on. If logging is switched on, a file called LOG\_COMxxx.txt is generated in the driver folder. X is replaced by the number of the defined interface.

Examples for the activation of logging for COM 1:

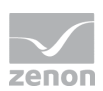

#### [RS232LOG]

LOGCOM1=1

#### Ō  **Information**

*We recommend activating logging only for a short time, when problems occur. Active logging needs considerable computer performance. Additionally the log file needs a lot of memory within short time.*

#### **ERROR FILE**

The driver supports the common error files; with zenon 6.20 or higher, central logging is possible.

#### **EXTENDED ERROR FILE**

The driver does not support extended logging.

#### **SERIAL LOGGING**

To activate this option, you must add section [RS232LOG] to the project.ini: Here

the entry LOGCOMx=0 or 1 has to be set. X is replaced by the number of the defined interface. With o

0 switches logging off, 1 switches logging on. If logging is switched on, a file called LOG\_COMxxx.txt is generated in the driver folder. X is replaced by the number of the defined interface.

Examples for the activation of logging for COM 1:

[RS232LOG]

#### LOGCOM1=1

We recommend activating logging only for a short time, when problems occur. Active logging needs considerable computer performance. Additionally the log file needs a lot of memory within short time.

#### **BLOCKWRITE**

With an entry in the zenon.ini, block write can be activated. To activate it the entry BLOCKWRITE=1 has to be set in the section [OMR\_FINS].

#### **REDUNDANCY**

Yes

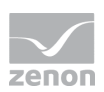

#### **RDA**

-

#### **REAL TIME STAMPING**

No

#### **BROWSING**

Control system data type not supported by driver.

#### **ERROR TIMEOUT**

No settings possible.

#### **ACCESS METHODS**

#### **POLLING**

Cyclical query of the variable, driver.

#### **SPONTANEOUS**

-

### **11.Driver commands**

This chapter describes standard functions that are valid for most zenon drivers. Not all functions described here are available for every driver. For example, a driver that does not, according to the data sheet, support a modem connection also does not have any modem functions.

Driver commands are used to influence drivers using zenon; start and stop for example. The engineering is implemented with the help of function **Driver commands**. To do this:

- **EXEC** reate a new function
- select *Variables -> Driver commands*

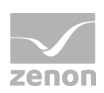

### $\blacktriangleright$  The dialog for configuration is opened

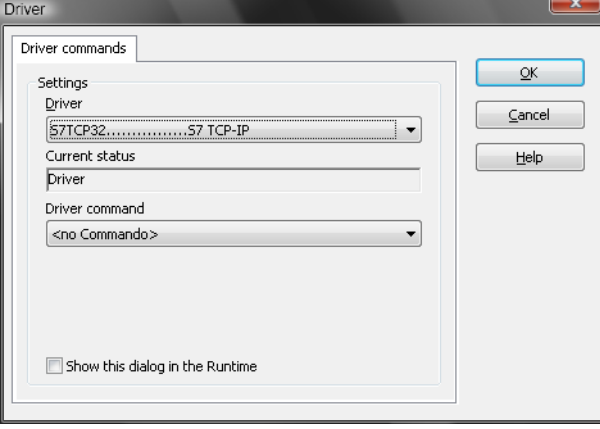

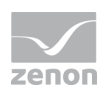

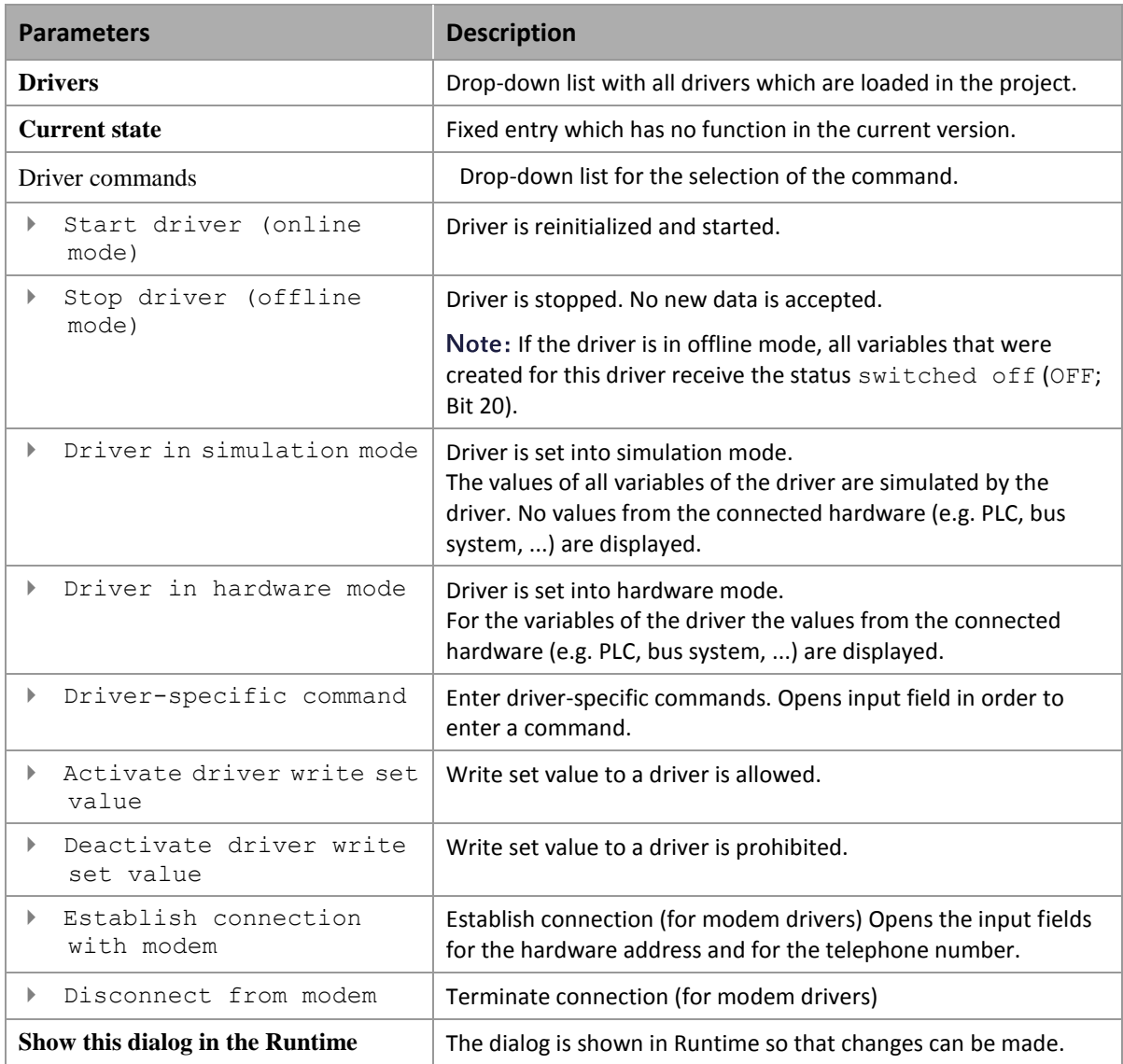

#### **DRIVER COMMANDS IN THE NETWORK**

If the computer, on which the **driver command** function is executed, is part of the zenon network, additional actions are carried out. A special network command is sent from the computer to the project server, which then executes the desired action on its driver. In addition, the Server sends the same driver command to the project standby. The standby also carries out the action on its driver.

This makes sure that Server and Standby are synchronized. This only works if the Server and the Standby both have a working and independent connection to the hardware.

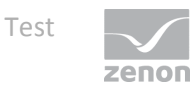

# **12. Test**

#### **TESTED WITH THE FOLLOWING HARDWARE AND SOFTWARE**

omron SYSMAC CJ1M /CPU11 (Programmable Controller)

#### **TESTING ENVIRONMENT**

Tested with serial interface (serial cable, no null modem cable, cable type: SYSMAC WAY), Parameter: 9600, 7, 2, even, no and TCP/IP connection with default port 9600. The IP-Address of the PLC can be set via Web-interface eg: . http://[IP-Address of the PLC\\/0 or via the DM memory area with serial connection (Offset: m = D30000 + (100 x unit number) + 98; in these 4 Bytes, the IP-Addresse is entered, which will be used by the PLC).

For details, please check the Omron Documentation 'W441E101 Ethernet+CPUs Operation Manual.pdf'.

#### **LIMITATIONS**

In our test, wrting on HR and AR was impossible. With the driver object type IR neither write nor read was possible.

## **13. Error analysis**

Should there be communication problems, this chapter will assist you in finding out the error.

### **13.1 Analysis tool**

All zenon modules such as Editor, Runtime, drivers, etc. write messages to a joint log file. To display them correctly and clearly, use the Diagnosis Viewer [\(main.chm::/12464.htm\)](main.chm::/12464.htm) program that was also installed with zenon. You can find it under *Start/All programs/zenon/Tools 7.20 -> Diagviewer.* 

zenon driver log all errors in the log files. The default folder for the log files is subfolder Log in directory ProgramData, example:

C:\ProgramData\COPA-DATA\LOG. Log files are text files with a special structure.

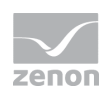

Attention: With the default settings, a driver only logs error information. With the *Diagnosis* Viewer you can enhance the diagnosis level for most of the drivers to "Debug" and "Deep Debug". With this the driver also logs all other important tasks and events.

In the Diagnosis Viewer you can also:

- $\blacktriangleright$  follow currently created entries live
- customize the logging settings
- $\triangleright$  change the folder in which the log files are saved

#### Note:

- 1. In Windows CE even errors are not logged per default due to performance reasons.
- 2. The Diagnosis Viewer displays all entries in UTC (coordinated world time) and not in local time.
- 3. The Diagnosis Viewer does not display all columns of a log file per default. To display more columns activate property **Add all columns with entry** in the context menu of the column header.
- 4. If you only use **Error logging**, the problem description is in column **Error text**. For other diagnosis level the description is in column **General text**.
- 5. For communication problems many drivers also log error numbers which the PLC assigns to them. They are displayed in **Error text** and/or **Error code** and/or **Driver error parameter(1** and **2)**. Hints on the meaning of error codes can be found in the driver documentation and the protocol/PLC description.
- 6. At the end of your test set back the diagnosis level from **Debug** or **Deep Debug**. At **Debug** and **Deep Debug** there are a great deal of data for logging which are saved to the hard drive and which can influence your system performance. They are still logged even after you close the **Diagnosis Viewer**.

You can find further information on the Diagnosis Viewer in the Diagnose Viewer [\(main.chm::/12464.htm\)](main.chm::/12464.htm) chapter.

### **13.2 Error numbers**

In case of communication problems, an entry in the error log file of the driver is generated, in which the error cause is specified with a number.

#### **Information**

Ю

*Refer to the FINS documentation section 5-1-3 "End Codes" for an explanation of the error numbers. Here all error numbers are documented.*

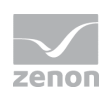

### **13.3 Check list**

- If the PLC is connected correctly (serial connection cable no null modem cable with serial connection) and the connection has been configured correct 9600,7,2,even,no)?
- Is the IP address of the PLC configured correctly (with connection via TCP/IP)? Can the PLC be contacted via the Web interface or with e.g. ping in the driver configuration/Conn. TCP/IP?
- ▶ Did you analyze the error file (up to zenon version 6.01) or the central log file (version zenon 6.20 and higher)?